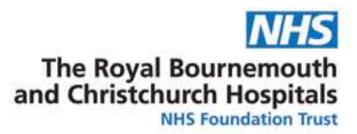

## Using the Secure Image Transfer Service

The secure image transfer service allows patients to share images with their doctor or nurse.

To use the service, visit the following page on your phone or desktop PC:

https://images.rbch.nhs.uk

You will be asked for a password to use this service. Enter the password provided to you by the Hospital service, and click 'submit'.

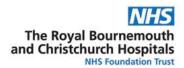

# Secure Image Transfer Service

| Password | Enter Password to acce | ISS SELVICE |  |
|----------|------------------------|-------------|--|
|          | Password               |             |  |
|          |                        |             |  |
|          |                        |             |  |

The following form will be presented. The department name can be seen in blue beneath 'Secure Image Transfer Service'.

| The Royal Bournemouth<br>and Christchurch Hospitals | Secure Image Transfer<br>Service |
|-----------------------------------------------------|----------------------------------|
| and Christchurch Hospitals<br>NHS Foundation Trust  | Dermatology                      |
| First name                                          |                                  |
| Last name                                           |                                  |
| Hospital Number                                     |                                  |
| NHS Number                                          |                                  |
| Date of birth                                       |                                  |
| Contact Telephone/mobile                            |                                  |
| Email                                               |                                  |
| image #1                                            |                                  |
| Choose file No file chosen<br>site                  |                                  |
| Add another image                                   |                                  |
| Send How to take a picture                          |                                  |

Complete the form. Required fields will be indicated if missing.

Add an image by clicking 'choose file', select the image. The image will appear as a thumbnail next to the button.

Choose the site from which the image was taken, i.e. your left arm or your back

If you need to add more images, you can add up to 5 by clicking 'Add another image'.

For guidance on the types of image, size, quality, and how to take a picture – click on the link 'How to take a picture'

Click

Send

when ready to send us your image/s.

A notification will show whether you were successful.

### Images successfully received

You have successfully submitted 1 images to the Dermatology department. These Images will be reviewed during your consultation.

Thankyou for using this service

If only some of your images were loaded, this will be orange – and will show you how many images succeeded. If all of your images were successfully sent the notification will be green.

#### How do I know my images and personal details are safe?

We use public key encryption to secure your information. This is secured in transit (via HTTPS/TLS) and whilst stored on the server. The information can only be decrypted once inside the Trust. This is safer than sending your images via email. It also allows us to track receipt of your images.

#### If I have any problems, can I get any help?

The administration team of the department can assist you.

#### What images can I send?

The system supports JPG, GIF, BMP, and PNG